## **Инструкция по работе с ФИС ОКО**

1) Получение информации посредством публикаций в подсистеме Личный кабинет

После авторизации в личном кабинете ФИС ОКО по ссылке <https://lk-fisoko.obrnadzor.gov.ru/> региональный координатор и образовательная организация должны перейти в раздел «Ход НИКО».

Информация о проведении Национальных исследований качества образования, а также необходимые материалы доступны в публикациях.

Для того, чтобы получить информацию, необходимо найти соответствующую публикацию в разделе «Ход НИКО». Каждая публикация имеет дату и название (рис.5).

Чтобы развернуть публикацию, необходимо нажать на название публикации. В публикации также могут размещаться файлы для скачивания. Для того, чтобы скачать файл, необходимо нажать на название файла. После скачивания файла статус скачивания обновится на «Скачивался».

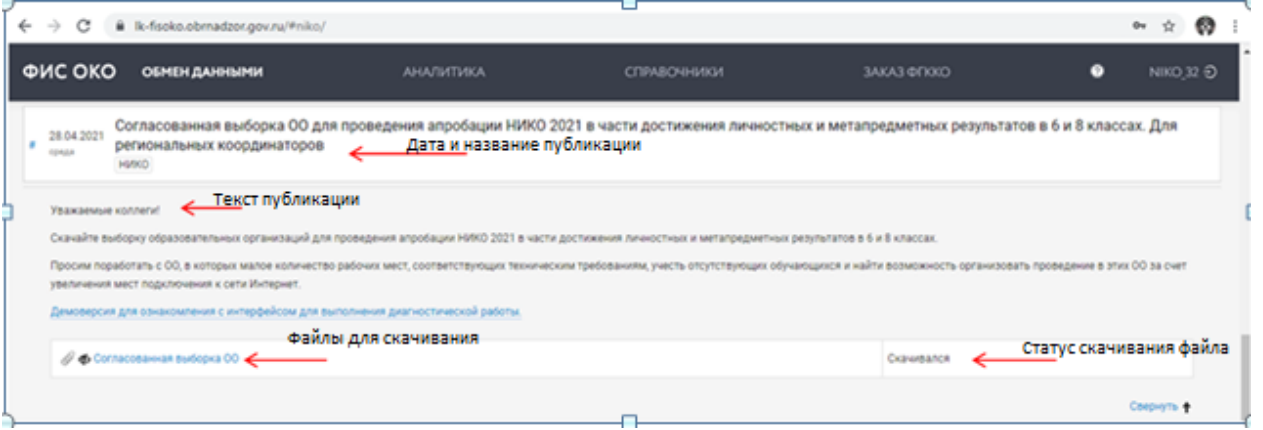

*Рисунок 5. Публикация*

2) Загрузка данных в систему в соответствии с определенным форматом и составом набора данных

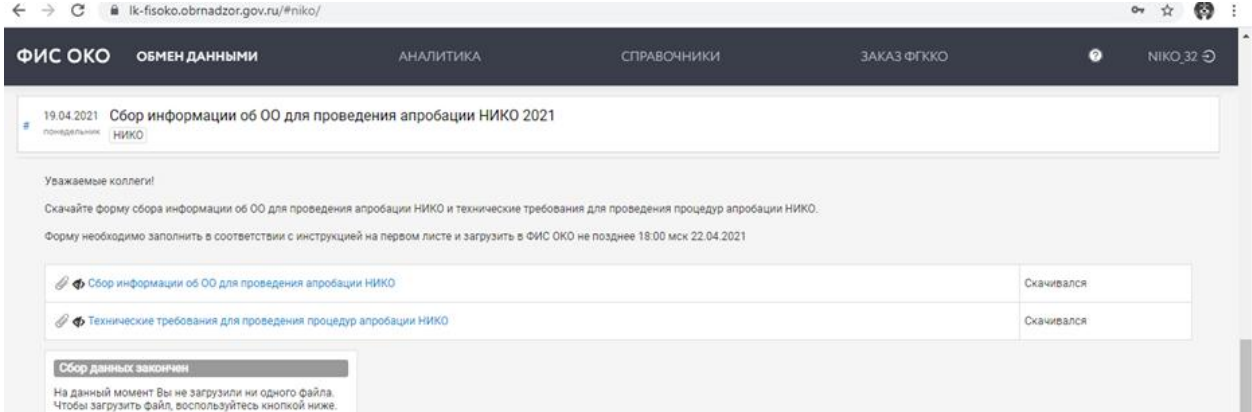

*Рисунок 6. Загрузка информации в ФИС ОКО*

Образовательные организации могут загружать информацию в ФИС ОКО посредством сбора данных в поле, в котором отображается надпись: «Идет сбор данных» и присутствует кнопка «Загрузить файл» (рис.6).

Информация принимается в систему только в файлах формата .csv, заполненных с заранее установленным составом набора данных (далее – формы сбора информации). Формы сбора информации размещаются в той же публикации, где прикреплен сбор данных.

3) Сбор данных (для пользователей регионального уровня)

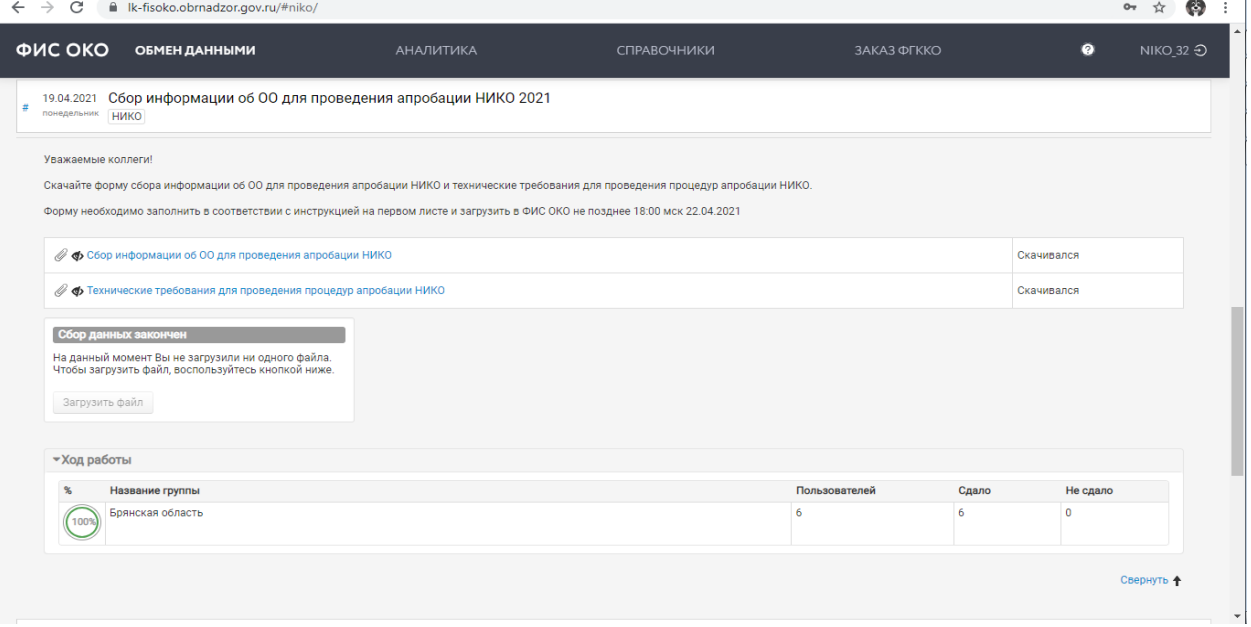

## *Рисунок 7. Мониторинг загрузки информации в ФИС ОКО*

Региональные координаторы могут осуществлять мониторинг загрузки. Для этого необходимо в публикации, которая содержит сбор данных, развернуть поле «Ход работы».

На Рисунке 7 представлено поле в развернутом виде .

В поле «Ход работы» отображается следующая информация: количество образовательных организаций, которым необходимо сдать отчет; количество образовательных организаций, сдавших отчет; количество образовательных организаций, не сдавших отчет.

## НИКО 2021

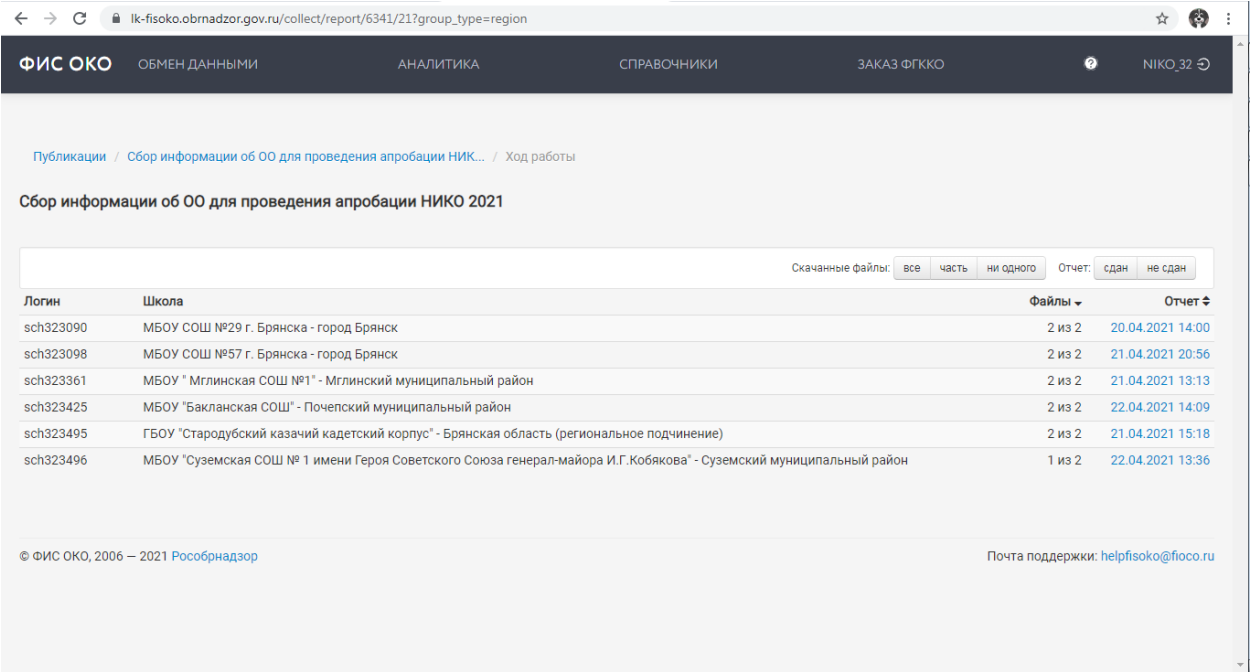

## *Рисунок 8. Мониторинг загрузки информации в ФИС ОКО*

Чтобы получить детальную информацию о ходе загрузки, необходимо нажать на «Ход работы», после чего будут доступны: развернутый список образовательных организаций; количество файлов, лежащих в публикации; количество скачанных файлов; статус сдачи отчета или время загрузки отчета в систему, если отчет сдан. Если образовательная организация загрузила отчет, то, нажав на время и дату загрузки отчета, можно просмотреть загруженную информацию.